# DOKUMENTACJA UŻYTKOWNIKA

## Bs-VAT 5.X

Jednostka autorska:

 $\mathbb{R}$ 

Bs-Soft

A.Machowiak

62-032 Luboń, ul. Nowa 2 tel.(0-61)813-10-50 lub 813-19-23

bomasoft@bomasoft.pl

www.bomasoft.pl

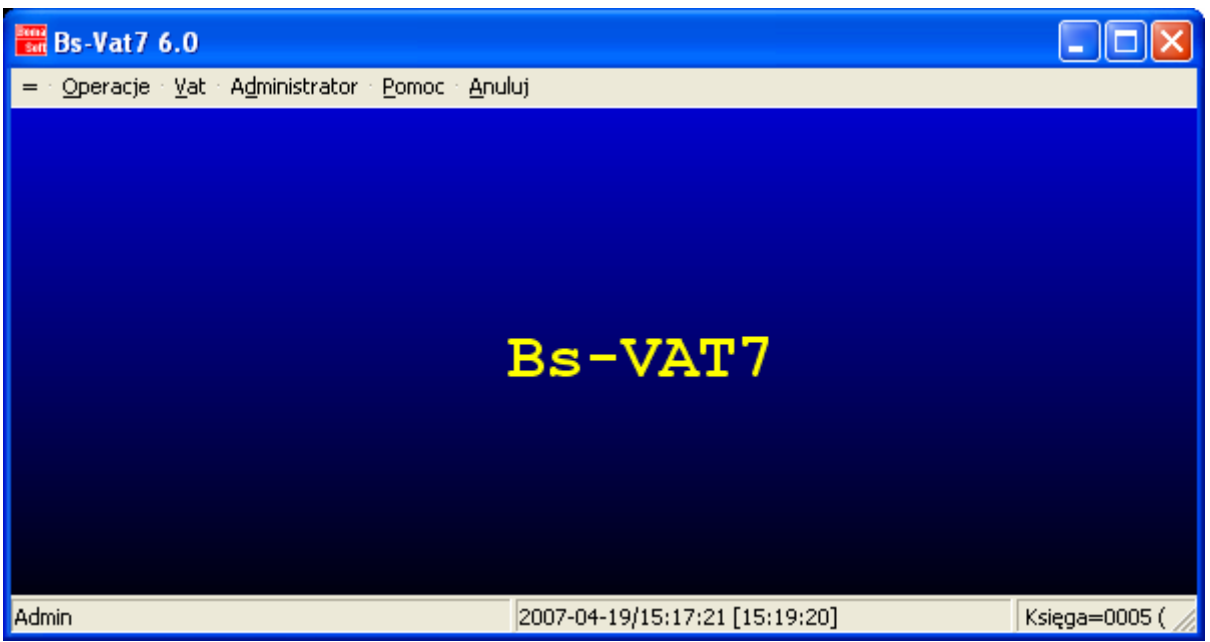

Program umożliwia wykonanie deklaracji VAT-7. Pracę z programem należy rozpocząć poprzez dodania nowego formularza oraz wypełnieniu poszczególnych jego części. Występują trzy części:

- C Rozliczenie transakcji podlegających opodatkowaniu oraz podatku należnego, a także transakcji wykonywanych poza terytorium kraju.
- D Rozliczenie podatku naliczonego.
- E Obliczanie wysokości zobowiązania podatkowego lub kwoty zwrotu (w zł).

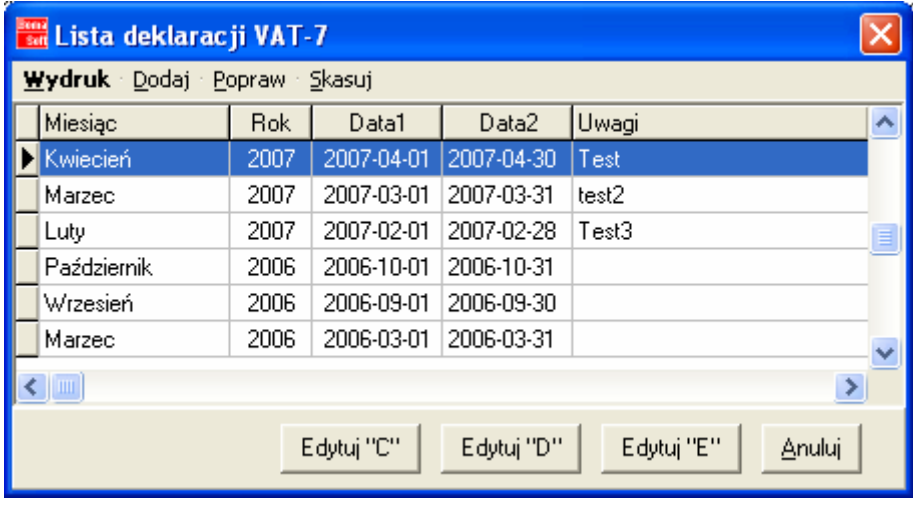

W menu VAT należy wybrać opcje Edytuj w menu głównym programu, a następnie skorzystać z trzech opcji u góry okna, za pomocą których można Dodać, Edytować (lub Skasować) kolejną deklarację poprzez wypełnienie poniższego okna oraz kliknięcie przycisku Zapisz:

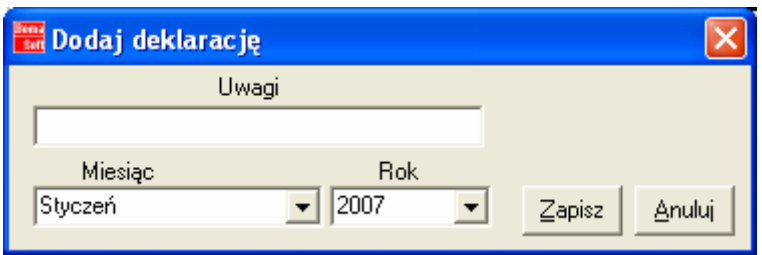

Po Dodaniu deklaracji należy wypełnić trzy części C, D, E.

## Wypełnienie części C:

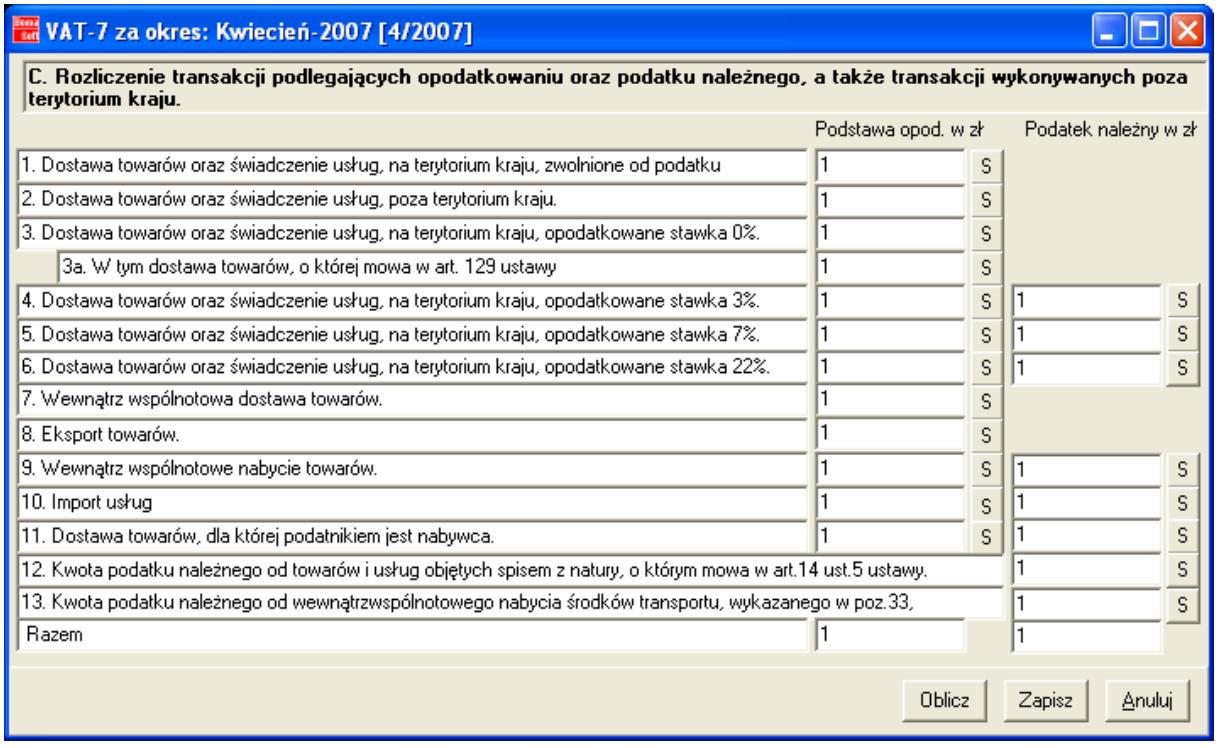

Naciśniecie klawisza "S" powoduje otwarcie Słownika zawierającego opcje rejestru dla danego podpunktu. Należy dodać poszczególny rodzaj rejestru widocznych z lewej strony okna. Zaznaczenie=dodanie lub odznaczenie danego rodzaju rejestru następuje po dwukrotnym kliknięciu lewym klawiszem myszki na dany rejestr. Wybieramy również typ rejestru : Dostaw lub Nabyć, stawkę VAT oraz wielkość wyświetlonej kwoty Brutto, nettu lub VAT.

1. Dostawa towarów oraz świadczenie usług, na terytorium kraju, zwolnione od podatku:

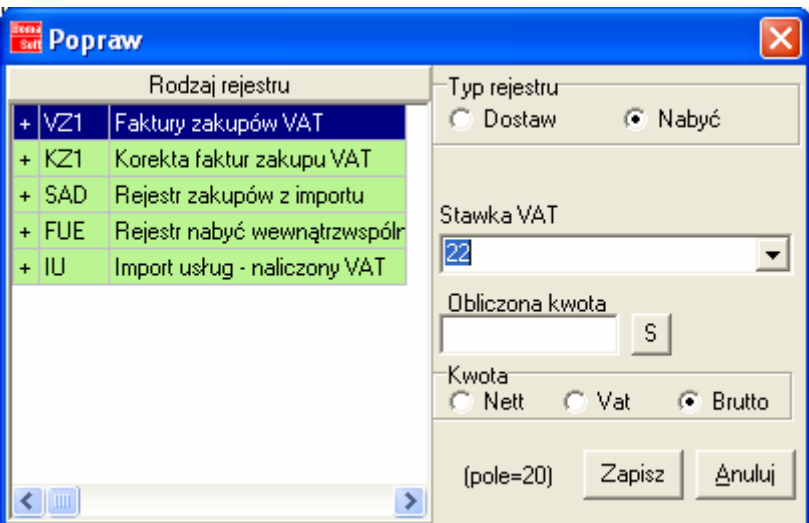

2. Dostawa towarów oraz świadczenie usług, poza terytorium kraju.

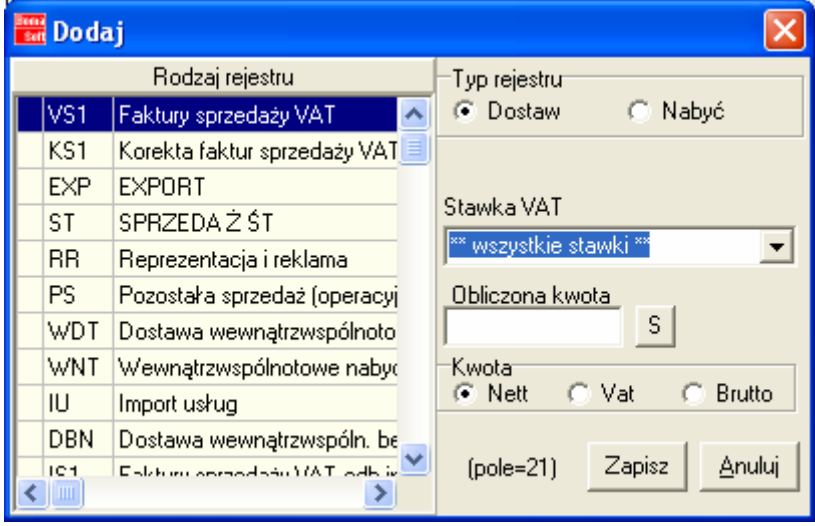

3. Dostawa towarów oraz świadczenie usług, na terytorium kraju, opodatkowane stawka 0%.

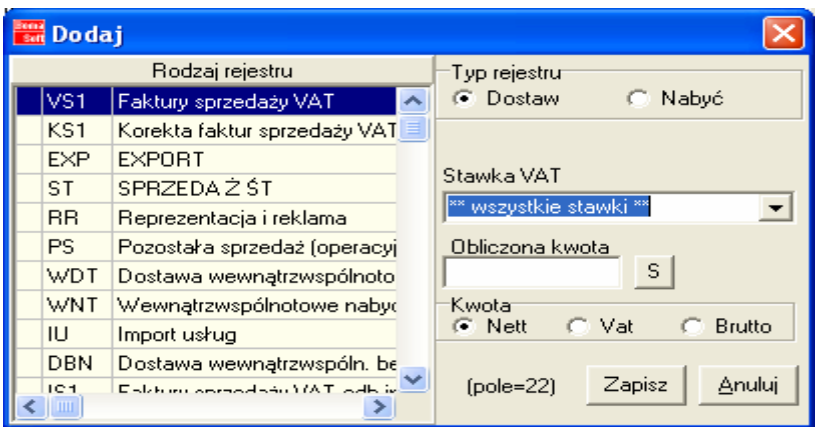

3a. W tym dostawa towarów, o której mowa w art. 129 ustawy

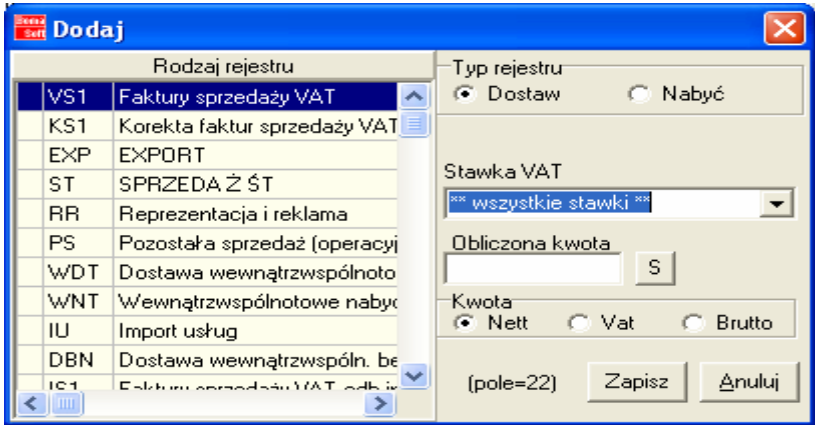

4. Dostawa towarów oraz świadczenie usług, na terytorium kraju, opodatkowane stawka 3%.

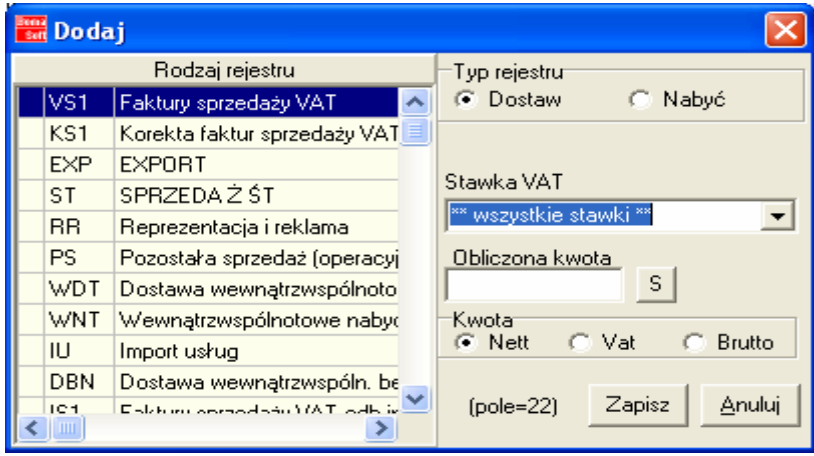

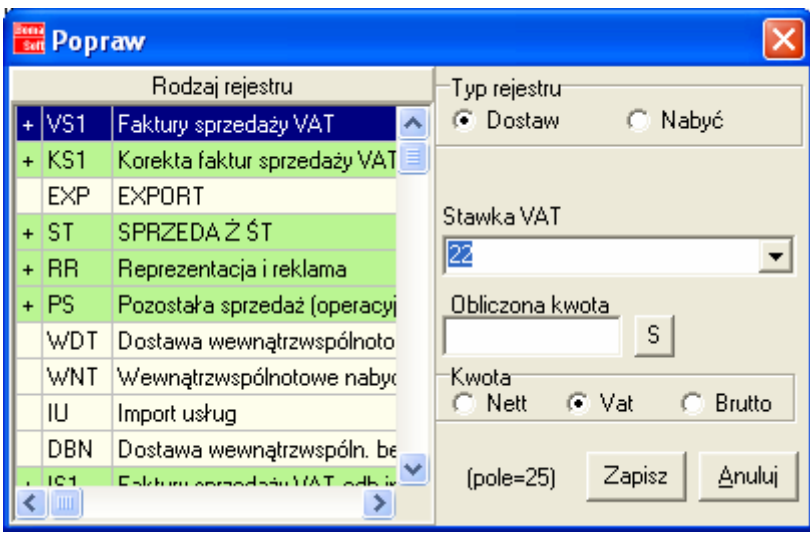

5. Dostawa towarów oraz świadczenie usług, na terytorium kraju, opodatkowane stawka 7%.

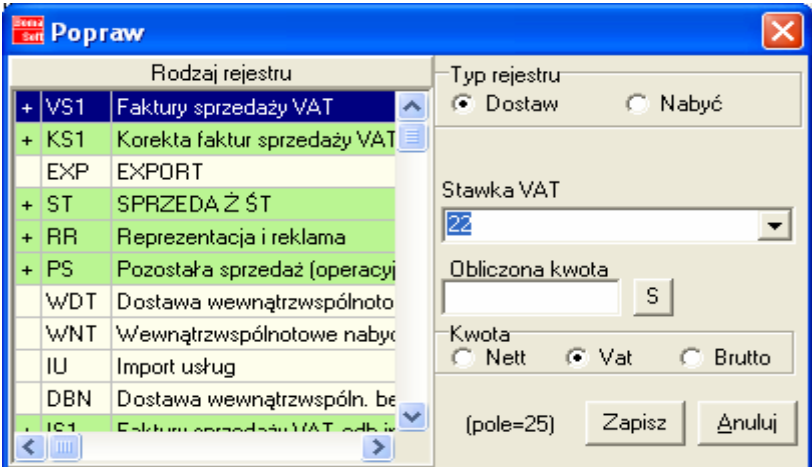

6. Dostawa towarów oraz świadczenie usług, na terytorium kraju, opodatkowane

stawka 22%.

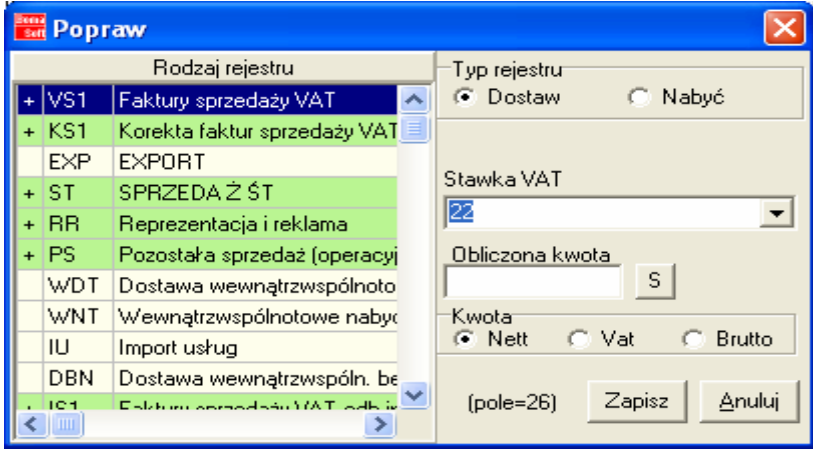

7. Wewnątrz wspólnotowa dostawa towarów.

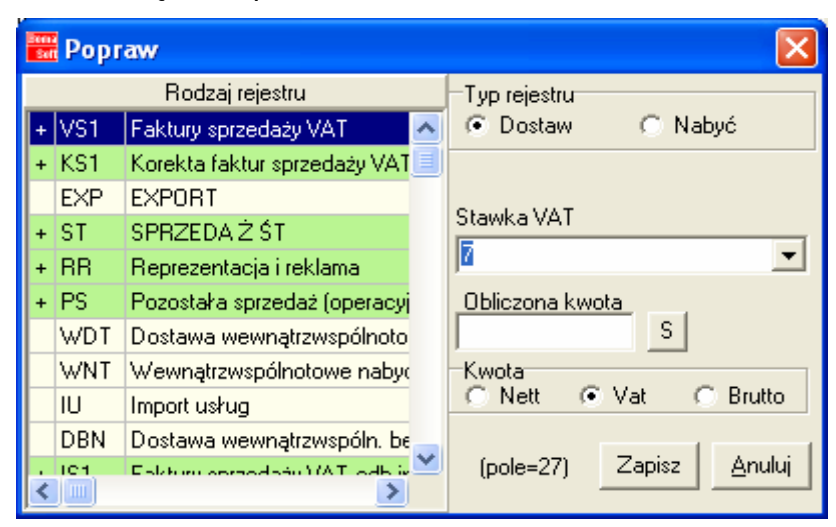

8. Eksport towarów.

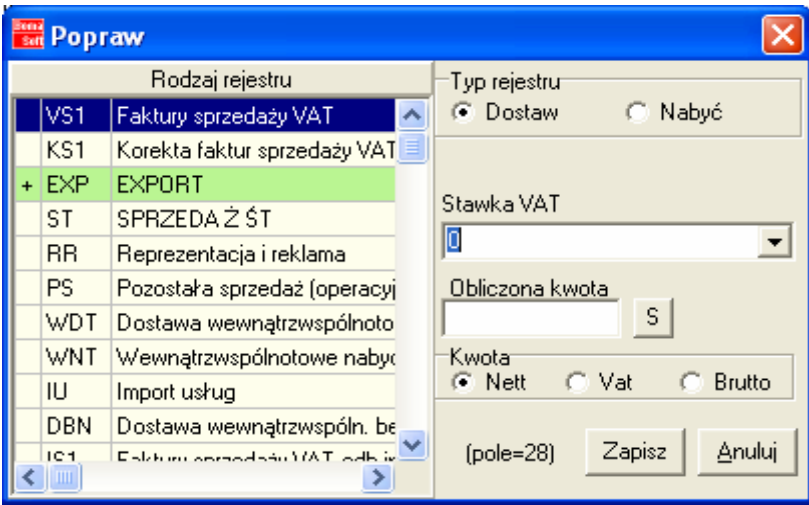

#### 9. Wewnątrz wspólnotowe nabycie towarów.

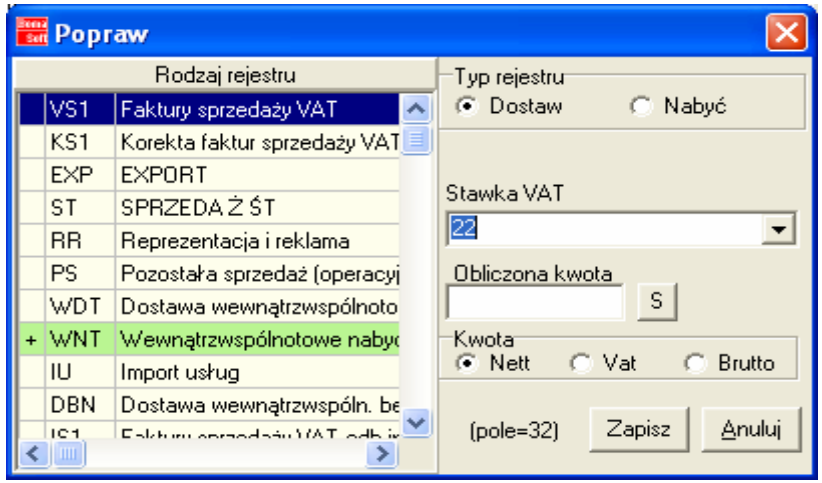

### 10. Import usług

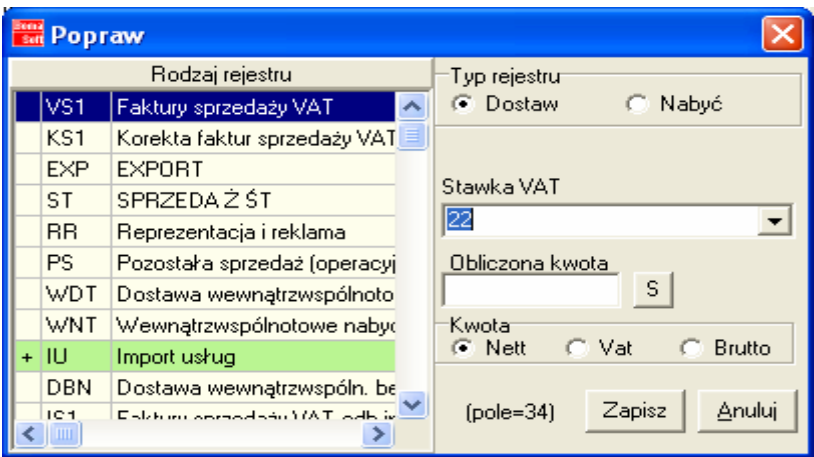

11. Dostawa towarów, dla której podatnikiem jest nabywca.

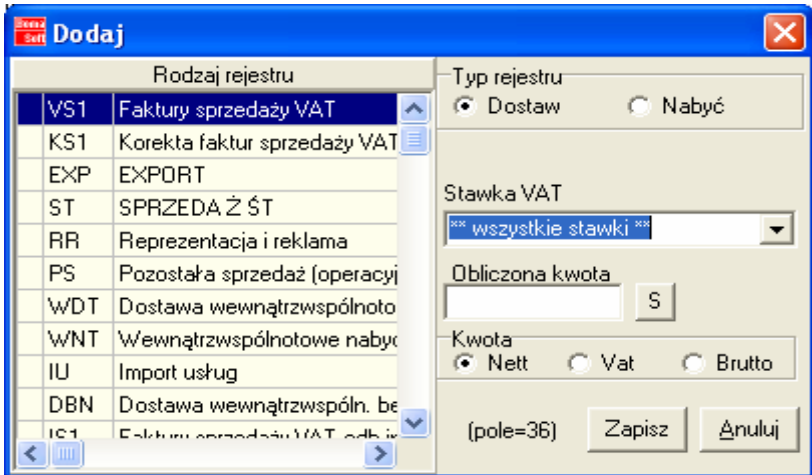

12. Kwota podatku należnego od towarów i usług objętych spisem z natury, o którym mowa w art.14 ust.5 ustawy.

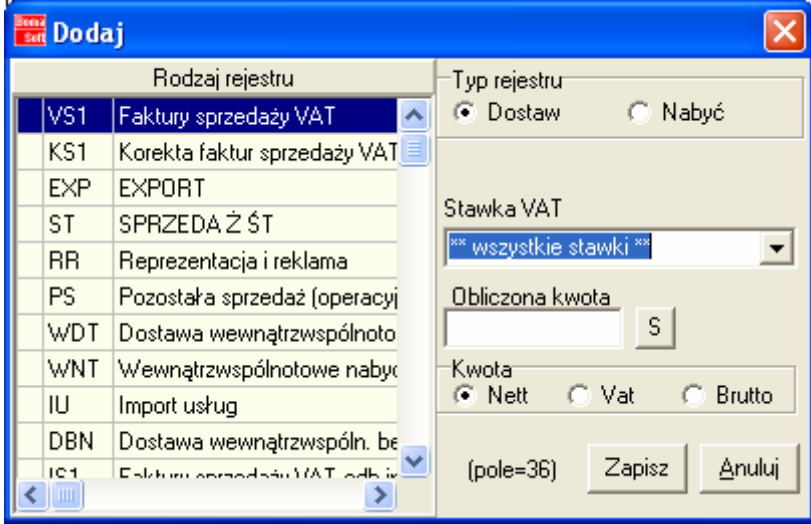

13. Kwota podatku należnego od wewnątrz wspólnotowego nabycia środków transportu, wykazanego w poz.33,

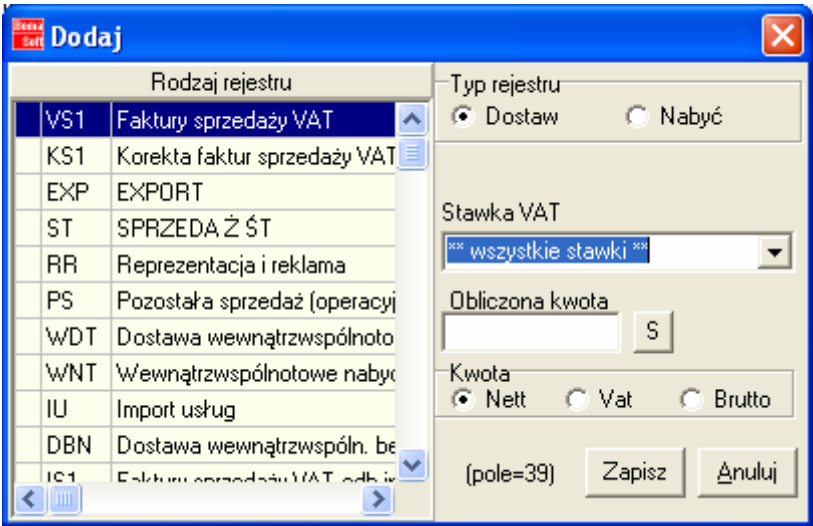

## Wypełnienie części D:

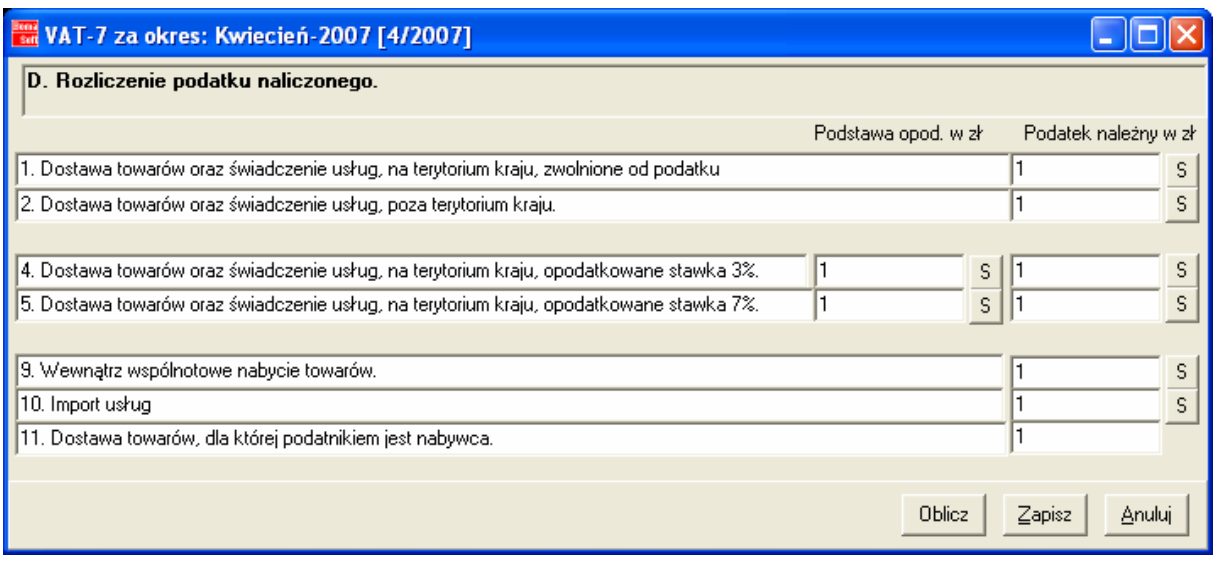

Naciśniecie klawisza "S" powoduje otwarcie Słownika zawierającego opcje rejestru dla danego podpunktu. Należy dodać poszczególny rodzaj rejestru widocznych z lewej strony okna. Zaznaczenie=dodanie lub odznaczenie danego rodzaju rejestru następuje po dwukrotnym kliknięciu lewym klawiszem myszki na dany rejestr. Wybieramy również typ rejestru : Dostaw lub Nabyć, stawkę VAT oraz wielkość wyświetlonej kwoty Brutto, nettu lub VAT.

1. Dostawa towarów oraz świadczenie usług, na terytorium kraju, zwolnione od podatku

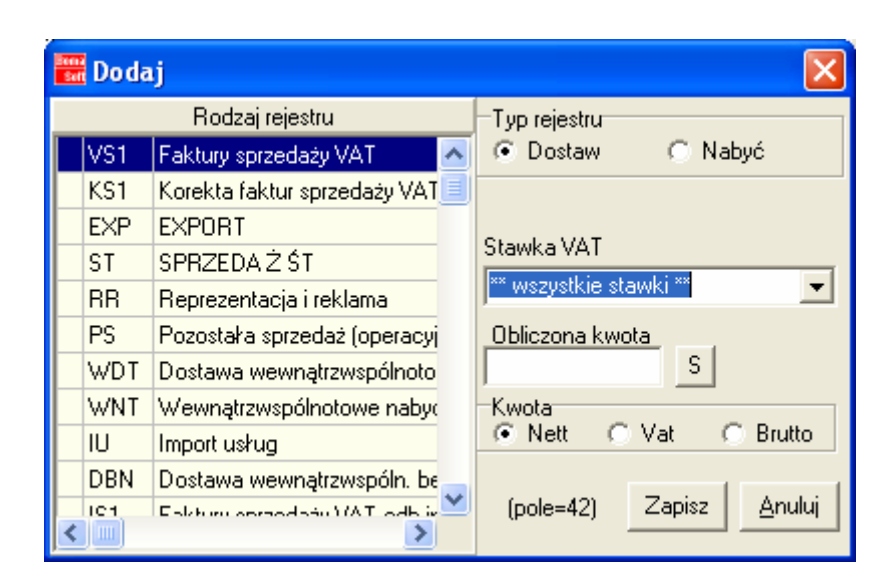

2. Dostawa towarów oraz świadczenie usług, poza terytorium kraju.

4. Dostawa towarów oraz świadczenie usług, na terytorium kraju, opodatkowane stawka 3%.

5. Dostawa towarów oraz świadczenie usług, na terytorium kraju, opodatkowane stawka 7%.

9. Wewnątrz wspólnotowe nabycie towarów.

10. Import usług

11. Dostawa towarów, dla której podatnikiem jest nabywca.

Wypełnienie części E:

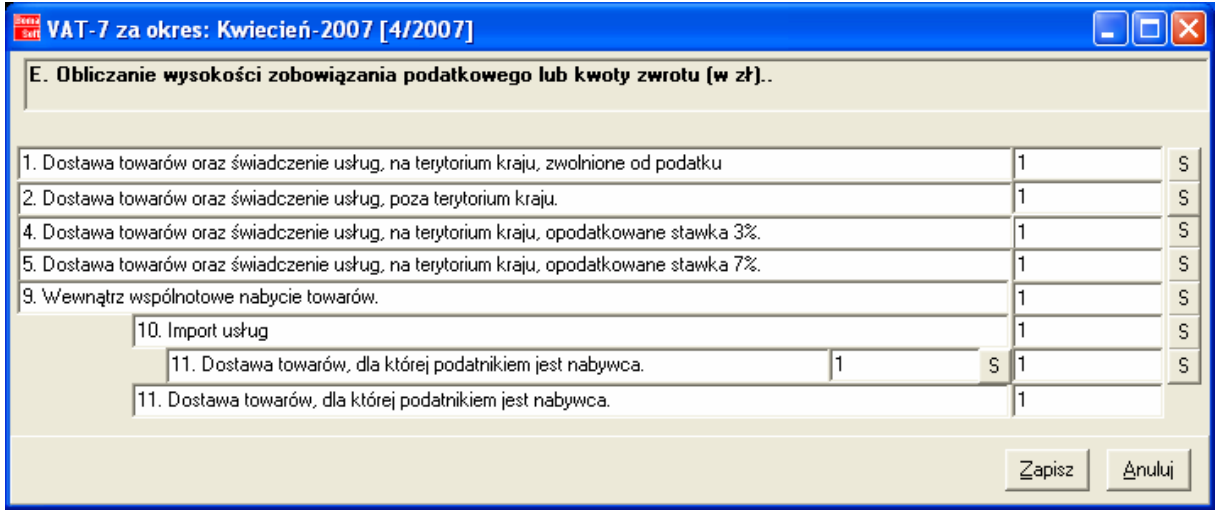

## WYDRUK DEKLARACJI VAT-7

W oknie Lista deklaracji VAT-7 należy wybrać odpowiednią deklarację za dany okres oraz kliknąć opcje Wydruk. W kolejnym oknie wybieramy rodzaj formatki wydruku:

- VAT7-1 pierwsza strona deklaracji VAT-7
- VAT7-2 druga strona deklaracji VAT-7

Następnie automatycznie drukujemy daną stronę deklaracji VAT-7 lub przechodzimy do podglądu wydruku i dopiero po przejrzeniu deklaracji drukujemy.

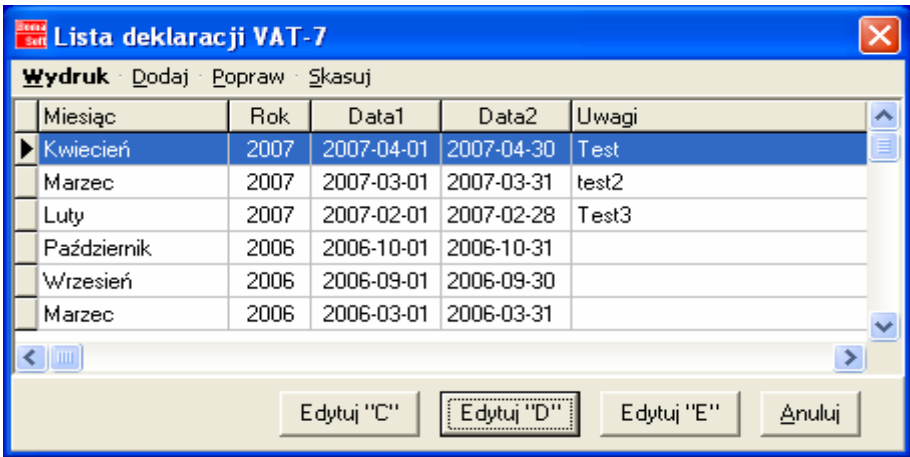

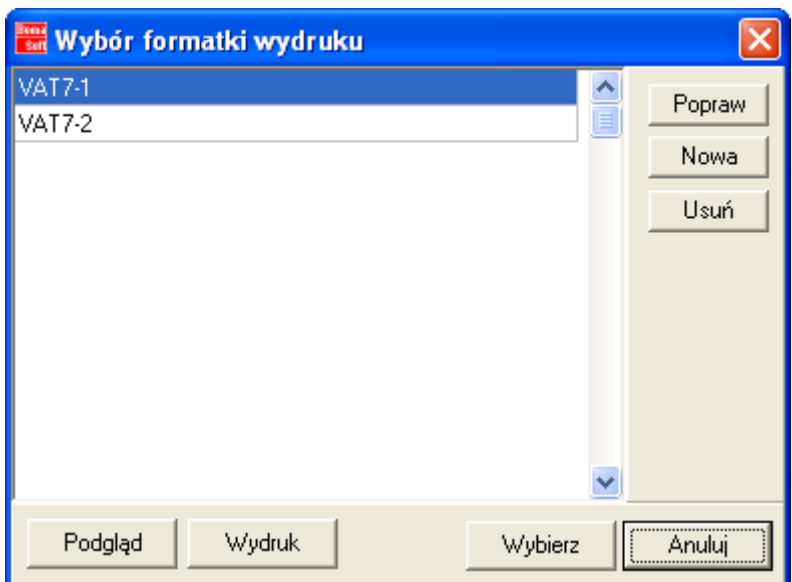

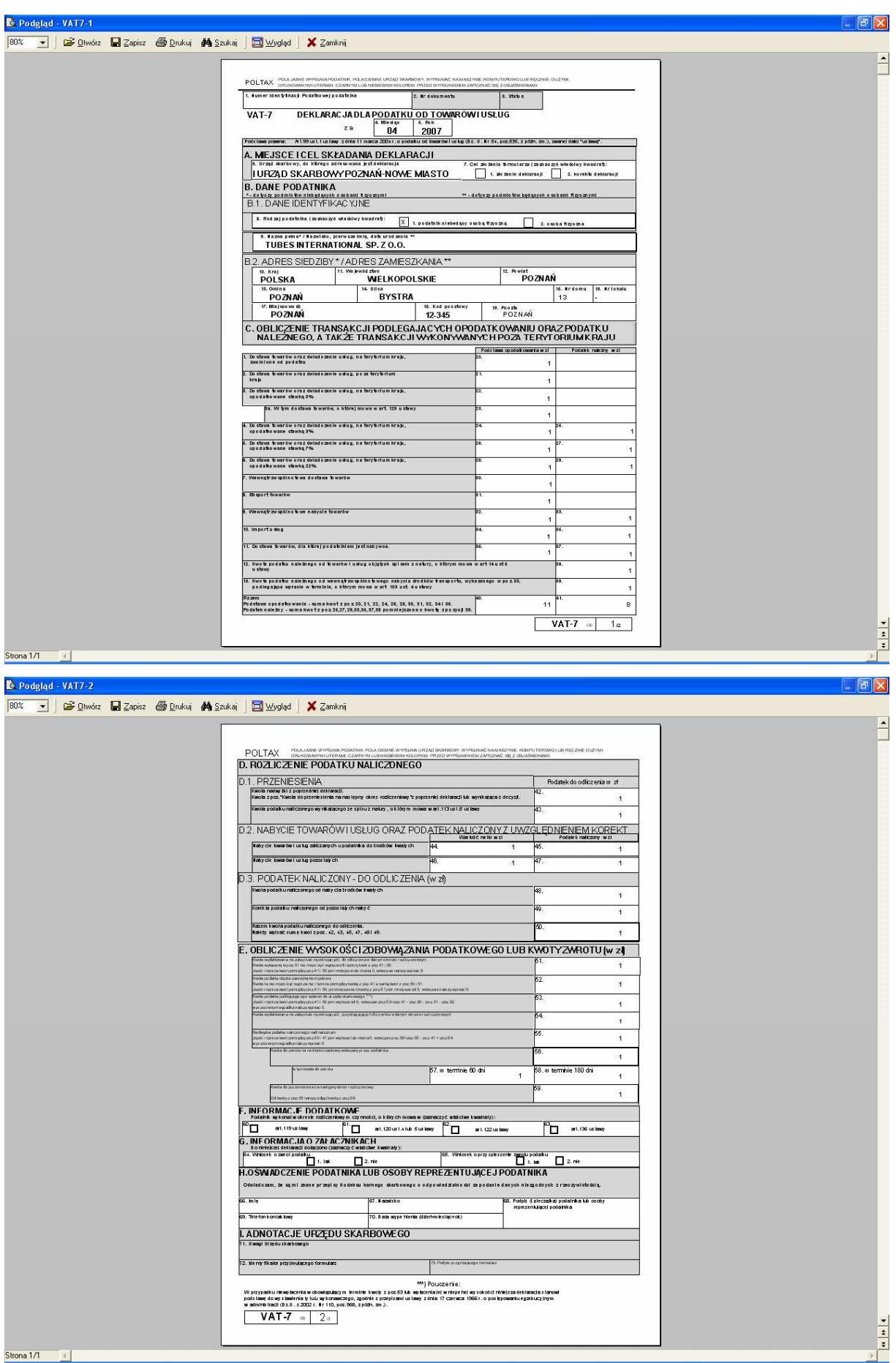